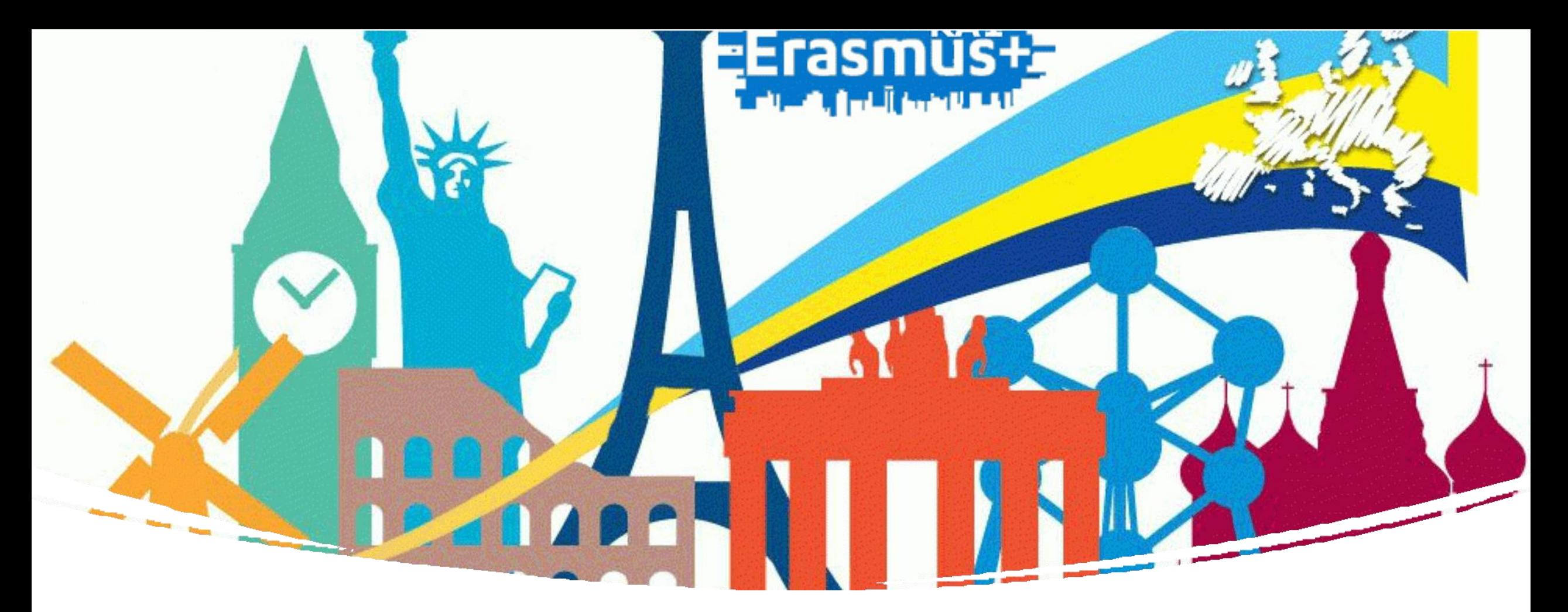

# LEARNING AGREEMENT

COMPILARE IL LEARNING AGREEMENT PROGRAMMA ERASMUS+ STUDIO

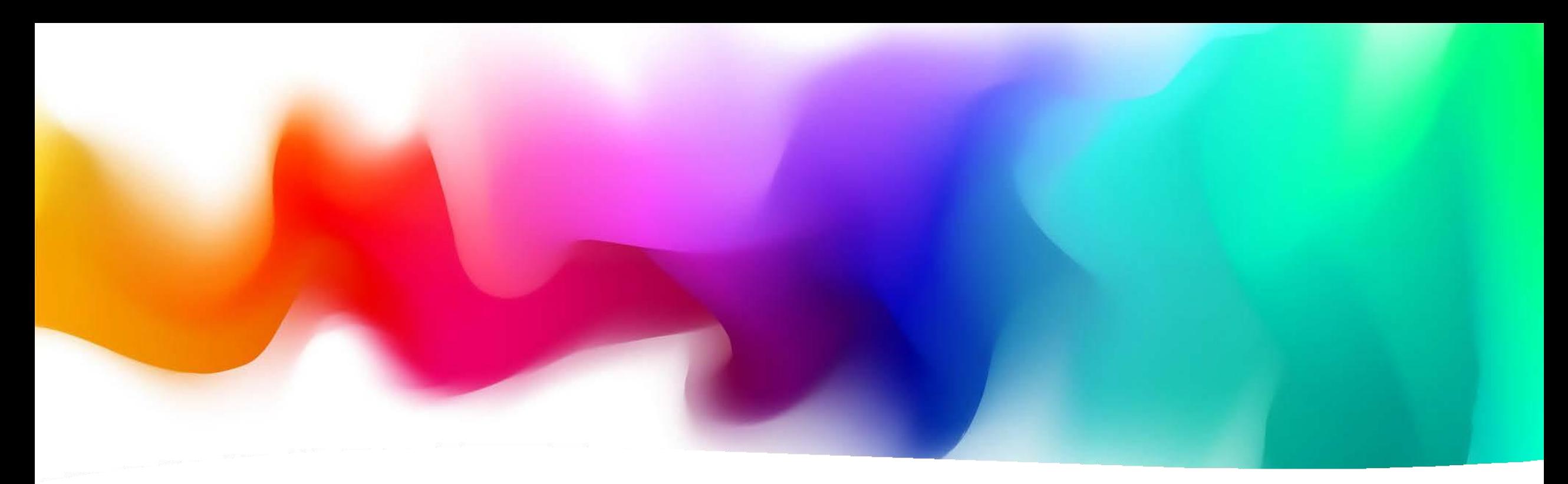

Che cos'è il Learning Agreement? Il Learning Agreement è un documento indispensabile per gli studenti che fanno una mobilità Erasmus. Esso serve a definire il piano di studi all'estero e a garantire il riconoscimento dei crediti universitari. Deve essere redatto prima di partire, con l'individuazione specifica degli esami da sostenere all'estero e i corrispettivida riconoscereal rientro.

Puoi scaricare il modello dal nostrosito [qui](https://www.economia.unifi.it/vp-333-ho-una-sede-assegnata-ora-cosa-devo-fare.html) sezione 5

### Come compilare il Learning Agreement (Delegati Erasmus)

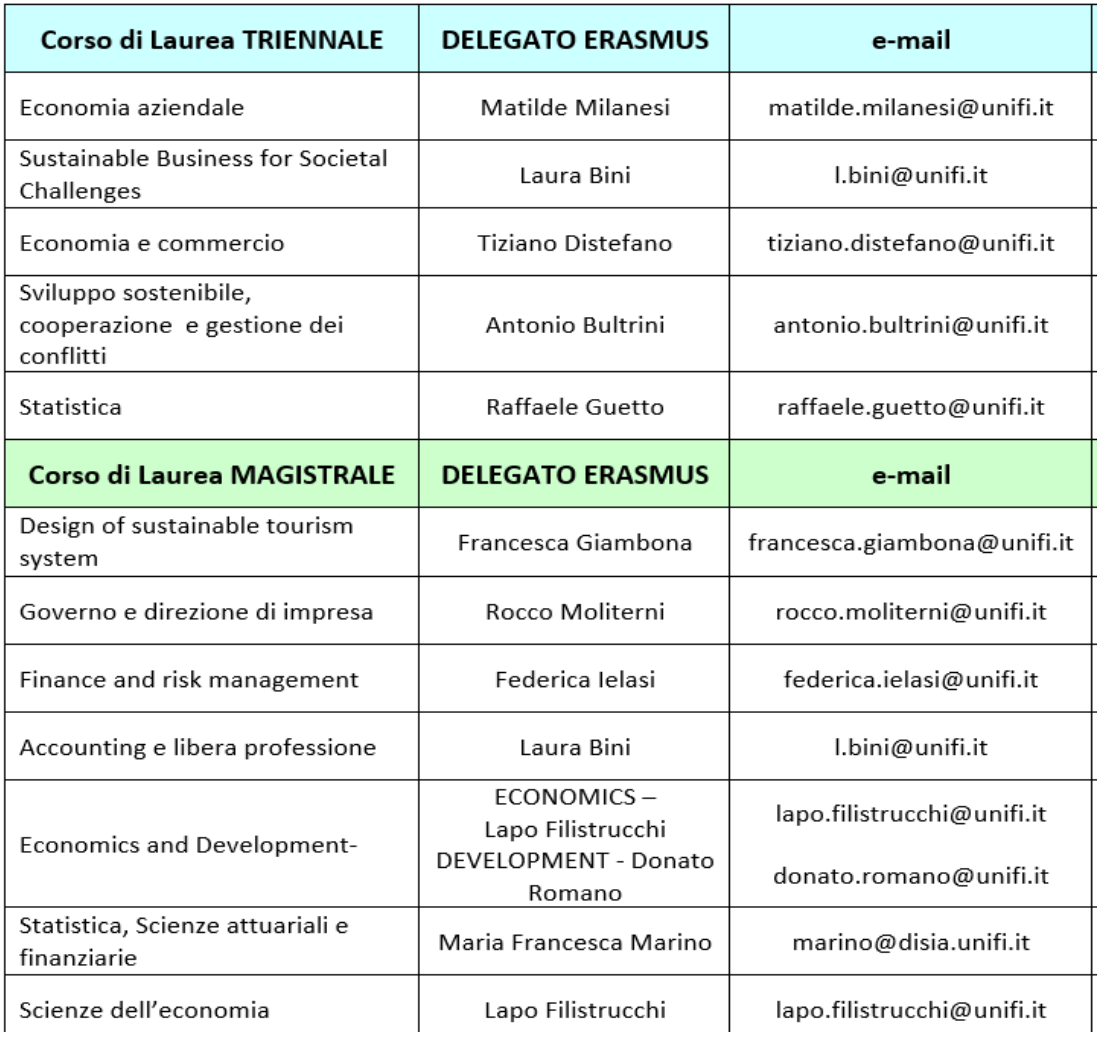

Il Learning Agreement è composto da tre parti che vengono completatedurantelefasi della mobilità(prima,durante,dopo): ✓Learning Agreement **Before the Mobility**: è il Learning Agreement che devi presentareprima dell'iniziodellamobilità;

✓Learning Agreement **During the Mobility** – Changes to the original Learning Agreement: è l'eventuale modifica al Learning Agreement approvatoinizialmente;

✓Learning Agreement **After the Mobility**: riporta l'elenco delle attività sostenutein mobilità ele corrispettive da riconoscere.

Il Learning Agreement **Before the Mobility** deve essere concordato con il **delegato erasmus** del corso di studio (vedi immagine)

### Definire il Learning Agreement Before Mobility

- 1. Scrivi una mail al delegato Erasmus del tuo corso di studi dicendo che sei uno studente che partirà per l'Erasmus nel prossimo anno accademico e che hai bisogno di aiuto nella compilazione del Learning Agreement;
- 2. Riceverai dal delegato le istruzioni sulla procedura da seguire;
- 3. Intanto visiona le materie disponibili nell'università partner e scegli quelle che vorrestiseguire;
- 4. Verifica se le materie scelte possono corrispondere a un esame di Unifi o se andranno nelle materie di libera scelta;
- 5. Proponi le materie al delegato Erasmus (invia anche i sillabi, cioè la descrizione dei corsiscelti);
- 6. Dialoga con il delegato fino alla definizione delle materie da seguire e delle corrispettive da riconoscere a Unifi.

### **Una volta concordato il Learning Agreement con il delegato Erasmus, esso va inserito online.**

# Compilare il LA online: Area personale [GCS](https://identity.unifi.it/cas/login?service=https%3A%2F%2Fidentity.unifi.it%2Fcas%2Fidp%2Fprofile%2FSAML2%2FCallback%3FentityId%3Dhttps%253A%252F%252Fsp-esse3-unifi-prod.cineca.it%252Fshibboleth)

Per compilareil Learning AgreementOnline, accedi alla tua Area personale tramiteGCS , e seleziona la tua carriera

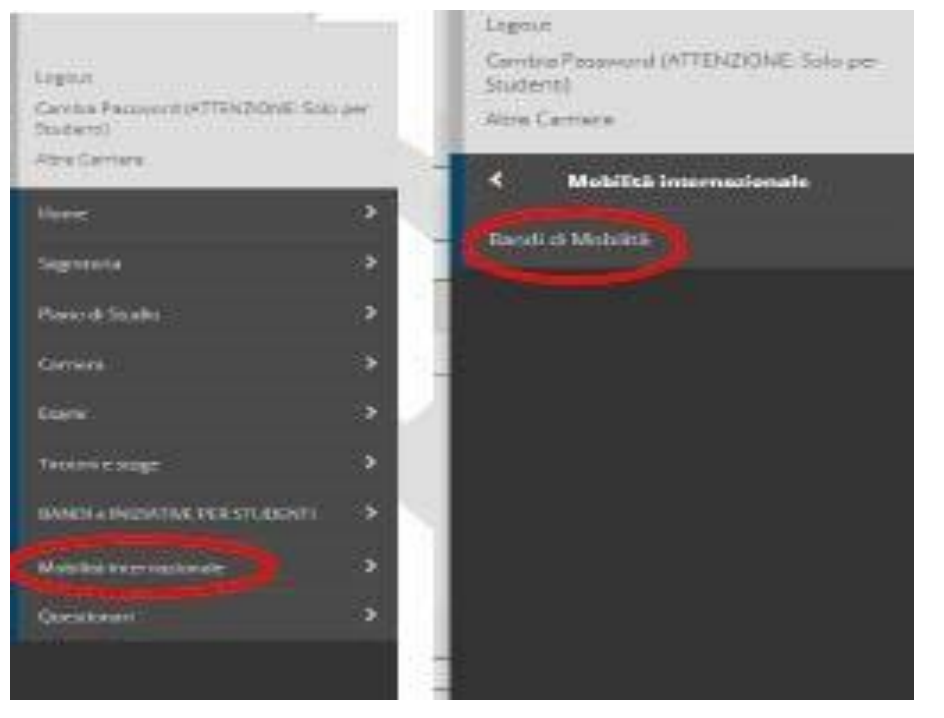

1. Una volta selezionata la carriera, dal menu laterale scegli Mobilità internazionale e poi Bandi di Mobilità.

2. Seleziona dal menu a tendina l'Ambito di Mobilità,come segue:

Elenco Bandi di Mobilità Internazionale

Ambito mobilità

EXCHANGE PROGRAMS

Dopo aver selezionato l'ambito di mobilità Exchange Programs, visualizzerai TUTTI i 10 Bandi di Ateneo Erasmus+ per studio, ma potrai selezionare solo il Bando della Scuola di Economia quello con il simbolo  $\big)$ 

3. Clicca su e inserisci i dati della tua mobilità (p.s. la Data Arrivo Presunta non è un dato che devi considerare, potrai specificare meglio le date della tua mobilità dopo il completamentodelLearning).

Al punto 4 puoi visualizzare la sezione relativa al Learning Agreement, se alla fine della compilazione del Learning Agreement avrai allegato dei documenti (facoltativo), li ritroverai qui. Vaial LearningAgreement

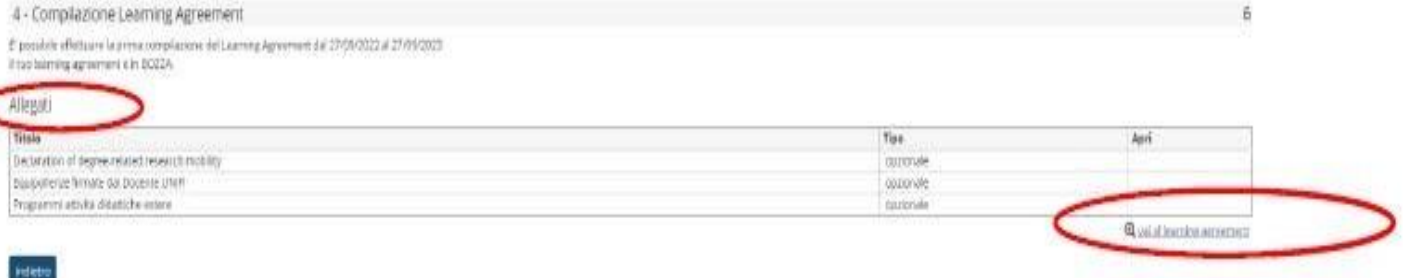

# Compilare il LA online : Esempio dati generali

**Compilazione Learning Agreement** 

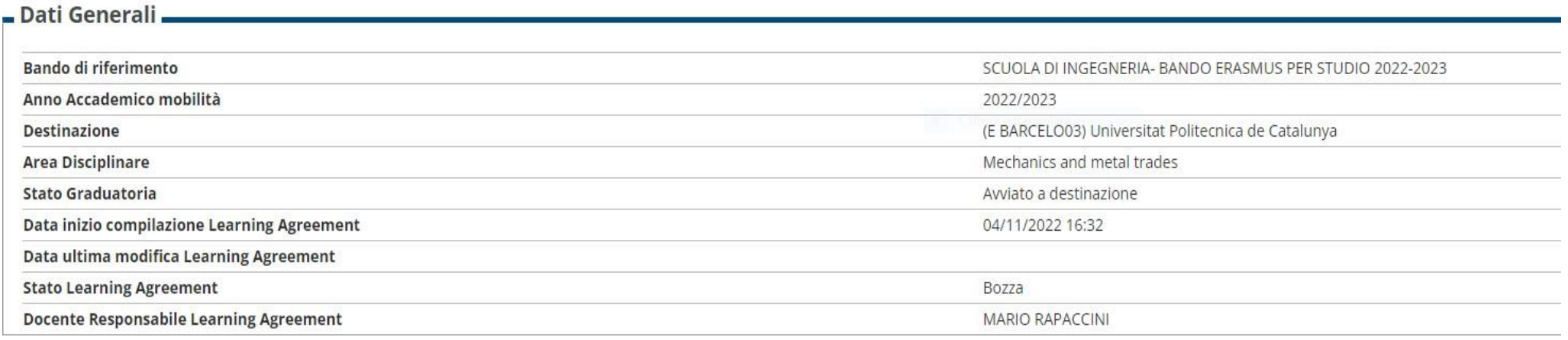

La schermata iniziale di compilazione del Learning Agreement mostra il riquadro dei Dati Generali nel quale sono inserite le informazioni relative alla tua **Struttura di riferimento**, i dati della tua **Università di destinazione**, lo stato in graduatoria (**"Avviato a destinazione"** significa che hai accettato la sede ma non sei ancora partito), lo stato del tuo Learning Agreement e il **Delegato Erasmus** del tuo corso di studio, responsabile per l'approvazione del tuo Learning Agreement.

# 1. Compilare il LA online:scelta delle attività estere

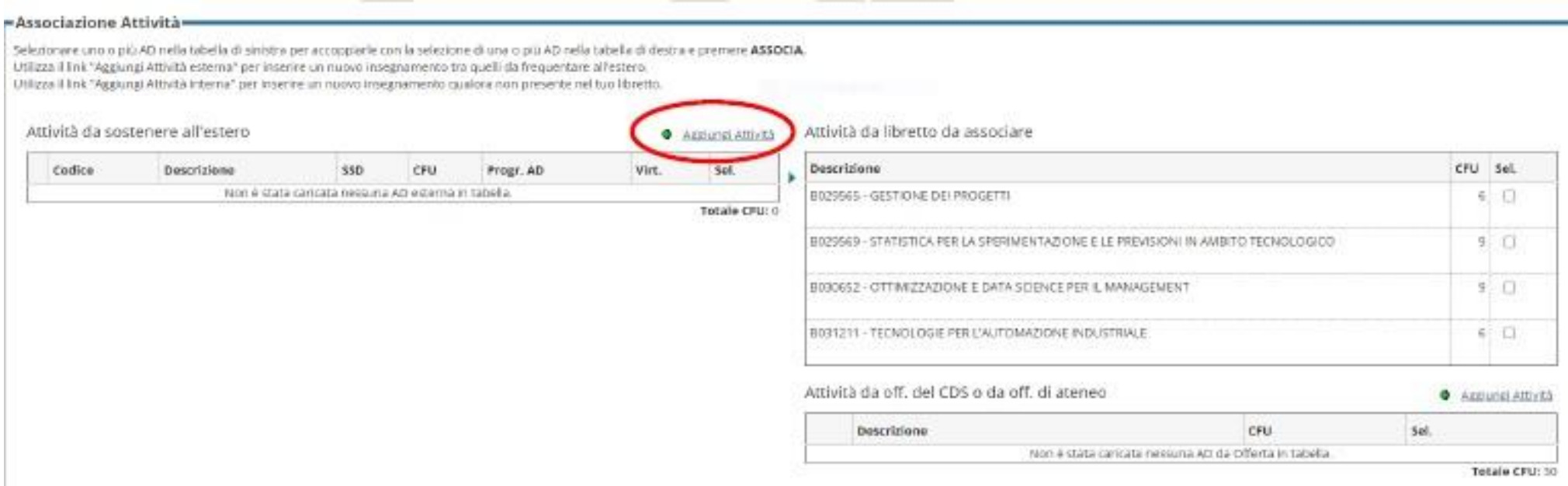

Nella sezione Associazione Attività nella parte a sinistra dovrai indicare le **Attivitàda sostenere all'estero**, e nella parte a destradevono essere indicate**le attivitàUNIFI** che verrannosostituitedalle attivitàestere. *Notabene: Riportai corsi concordati nel LearningAgreement con il tuo delegato.*

Cliccando su Aggiungi attività puoi inserire i dettagli dell'attività didattica dell'Ateneo ospitante (nome, numerodi credit, etc)

## 1. Compilare il LA online: scelta delle attività UNIFI da associare alle attività estere

#### Dopo che hai scelto le attività da sostenere all'estero, devi associarle, laddove possibile, a quelleUNIFI presentinel tuo Libretto.

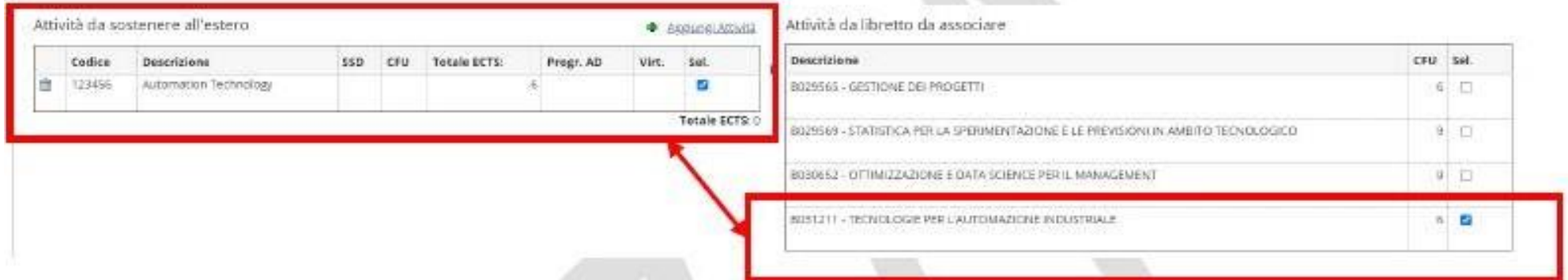

Una volta selezionate l'attivitàesterae quella UNIFIda associare, clicca su Associa e poi

#### **ConfermaAssociazione**

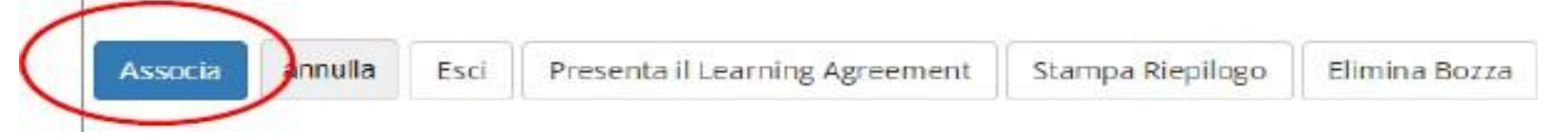

È anche possibile applicareassociazionidi diverso tipo, ad es.:

✓ due esami esteri sostituisconouno UNIFI,o viceversa

✓ un pacchettodi esami esterosostituisceun pacchettodi esami UNIFI

### 1. Compilare il LA online: scelta delle attività UNIFI da associare alle attività estere

Nell'ambito della scelta delle attività didattiche di UNIFI da associare alle attività estere, la procedura online permette di visualizzare le attività previste da Libretto (elenco a destra) afferenti **esclusivamente** all'anno di iscrizione in corso**.** In questo caso le attività previste dal Piano di Studio del secondo anno e terzo non saranno ancora visibili: **per associare un'attività didattica estera ad un'attività** didattica UNIFI prevista per l'anno successivo all'anno di iscrizione in corso, è necessario quindi che tu aggiunga tale attività **selezionandoladall'offertadelCorsodiStudio.**

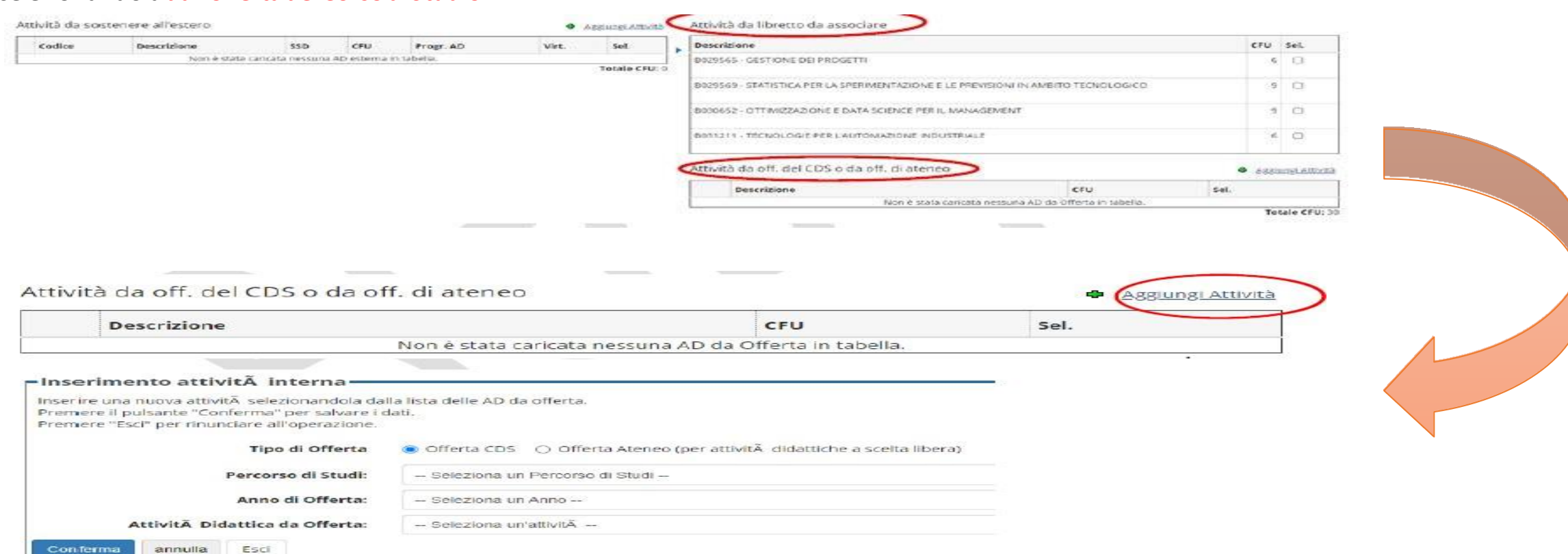

### 2. Compilare il LA online: Attività a libera scelta

Per attività che vuoi ti vengano riconosciute come **attività a scelta libera** per le quali potrebbe non essere possibile trovare una corrispondenza con attività UNIFI al momento della compilazione del Learning, inserisci nella tabella delle **Attività da sostenere all'estero** il codice della AD, la Descrizione AD (nome dell'attività estera, obbligatorio), il numero di ECTS, e inserisci **il flag "AD non associabile (TAF D)"**

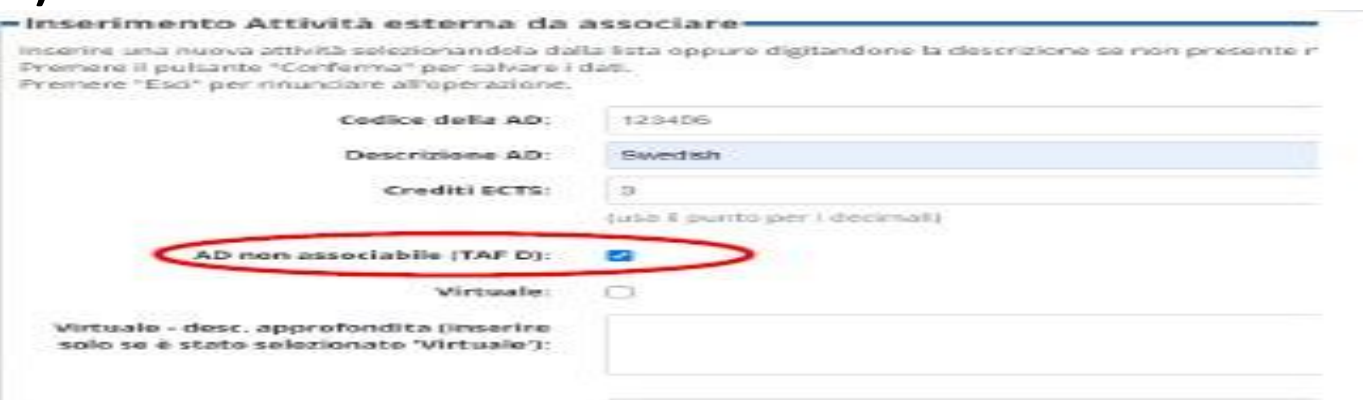

L'attività verrà inserita in carriera al tuo rientro con la denominazione estera e come crediti liberi da offerta (fuori piano o insegnamentofacoltativoperla Scuola di Economia)

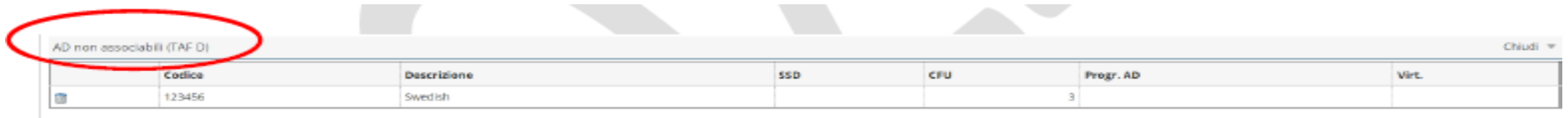

# 3. Compilare il LA online: Attività di ricerca e di tesi

Durantela mobilità Erasmus+ per studio puoisvolgere anche un'attività diricerca per tesi che deve essere concordata e autorizzata sia da UNIFI che dall'Università ospitante. Il lavoro di tesi deve essere inserito nella sezione Attività da sostenere all'estero come «Thesis work» o «Master Thesis work».

L'associazione con l'attività UNIFI è con Prova finale (vedi immagine).

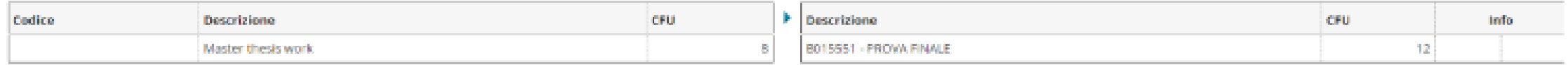

ATTENZIONE: Il numero di ECTS concordato deve essere inferiore al totale dei CFU previsti dal tuo Piano di Studio per la prova finale e deve essere proporzionale alla durata della mobilità e al carico di lavoro previsto.

#### È inoltre necessario che:

✓ Indichi nel campo Note il nome e cognome del Docente relatore UNIFI (la compilazione del campo Note si renderà disponibile dopo che avrai cliccato su Presenta il Learning)

✓ Nella sezione allegati, alleghi OBBLIGATORIAMENTE il documento Declaration [of degree-related](https://www.unifi.it/upload/sub/studenti/erasmusplus/declaration_degree_related_research_mobility.pdf) research [mobility](https://www.unifi.it/upload/sub/studenti/erasmusplus/declaration_degree_related_research_mobility.pdf) debitamente compilato e firmato dal docente relatore UNIFI

Ricorda che la prova finale sarà sempre discussa presso UNIFI al rientro dalla mobilità. NON È POSSIBILE LAUREARSI DURANTE LA MOBILITÀ ERASMUS.

# 4. Compilare il LA online:Tirocinio integrativo a un periodo di studio

La mobilità degli studenti per Erasmus+ studio può corrispondere a un periodo di studio combinato con un **breve tirocinio**, da effettuare all'interno della sede ospitante o in una sede convenzionata con la sede ospitante, Il periodo di mobilità è considerato nel complesso come un periodo di studio.

Se vuoi inserire un'attività di tirocinionel Learning Agreement, puoi indicarlo come **Internship** e associarlo al **Tirociniocurriculare** previstoda tuo piano di studio (vedi immagine).

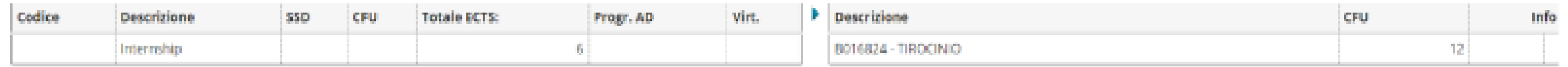

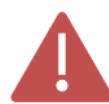

Nel campo Note, dovrai indicare il nome e cognome del **Tutor estero** che ti seguirà nell'attività di tirocinio, e il numero di CFU di tirocinio che chiedi ti vengano riconosciuti al rientro.

## Compilare il LA online: Gestione referente straniero

La funzione Gestisci Ref. Straniero ti permette di inserire/modificare il referente straniero responsabiledel tuoLA.

Nell'immaginediseguito è visualizzatoil pulsante:GestioneRef. Straniero

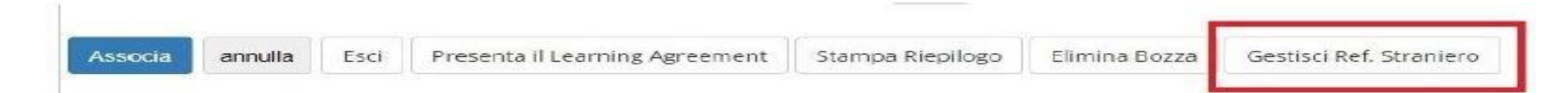

Attraverso il quale puoi:

✓selezionare il **referente straniero** da una lista che pesca dai soggetti esterni degli atenei stranieri inseriti come referenti della mobilità. Nel caso in cui non ci siano soggetti esterni definiti per l'ateneo di destinazionela listadi valori non viene visualizzata; ✓utilizzarei campitestualiper inserire**manualmente** ilreferente

## Compilare il LA online: Presentare il Learning Agreement

Dopo che hai compilatotutto, hai necessità dell'approvazione ufficiale del LA da parte del tuo delegato **cliccando su PresentaLearning Agreement**.

Dopo aver cliccato su Presenta Learning Agreement e prima di confermare la presentazione del Learning, devi inserire il livello della conoscenza linguistica, che hai al momento della compilazione del learning o che ti impegni ad acquisire prima della partenza, relativo alla principale lingua di insegnamento della sede estera

Nota Bene: A seguito della presentazione del Learning, il Docente UNIFI riceve automaticamente un avviso nella propria pagina, non inviare altre comunicazioni al Docente o agli Uffici per avvertire della presentazione o per sollecitare l'approvazione del Learning!

## Compilare il LA online: Confermare il Learning Agreement

Dopo che hai cliccatosu Presenta LearningAgreement,saràpossibileinserirele**Note peril Docente**. Tale campo deve **SEMPRE** essere compilato con le seguenti informazioni:

- Data approssimativadi inizio e finemobilità (informazioneobbligatoria!)
- Se hai scelto un'attività estera che sarà convertita come MODULO di un corso integrato UNIFI, devi segnalarlo qui;
- Se hai inserito un'attività estera come TAF D SENZA associarla ad alcuna attività a scelta libera UNIFI, devi segnalarlo qui;
- Se effettui all'estero parte del lavoro di tesi, devi segnalarlo qui.

#### Dopo aver inserito le Note clicca su Conferma Learning Agreement

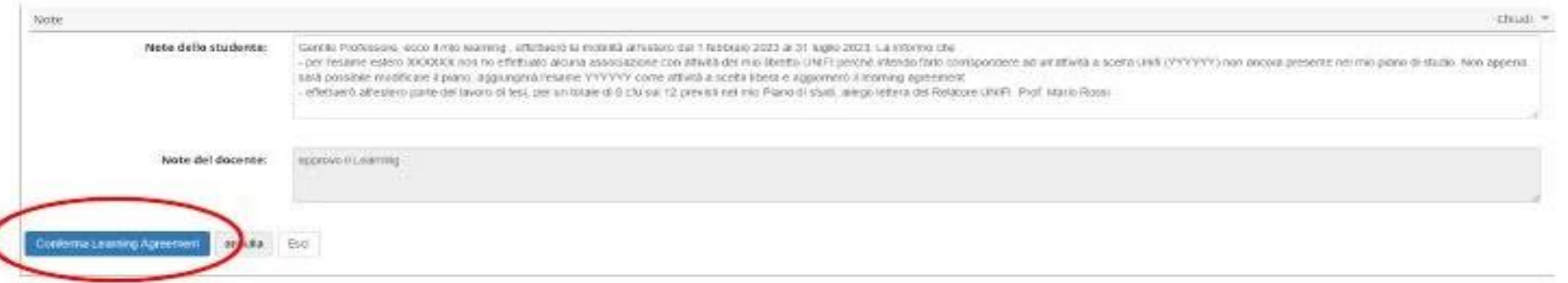

# Compilare il LA online: Gli stati del Learning Agreement

Dopo averConfermatoil Learning, nella tua pagina il LearningAgreement verrà visualizzatonello stato "Presentato"

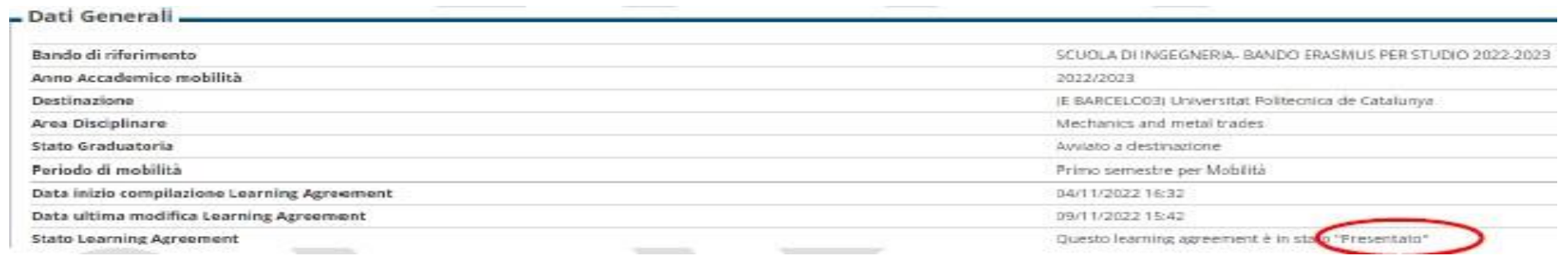

#### **Gli stati in cui è visibile un LearningAgreementsono:**

✓**BOZZA** quando è in fase di compilazione da parte dello studente. Finché il Learning Agreement è in stato di bozza, e non presentato, non è visualizzabiledal/la Docente.

√ PRESENTATO quando lo studente ha presentato il Learninged è visibile nella pagina web del Docente.

NB. Solo in casi eccezionali, se a seguito della presentazione ed esclusivamente prima dell'approvazione del Documento ti trovi nella condizione di dover effettuare delle modifiche alla versione del Learning Agreement già presentata ed ancora non presa in carico dal/la docente, puoi presentare una nuova versione che andrà a sostituire la precedente, cliccando su Nuovo Learning Agreement.

✓ **REVISIONE**quando il Docentel'ha preso in carico e lo sta revisionando

✓**APPROVATO INTERNAMENTE** quando il Docente ha approvato il Learning, anche inserendo eventuali **Note di commento** per lo studente, ed è pronto perl'invio alla sede estera perl'approvazionedefinitiva

√ **RESPINTO** se il Docente ha respinto il Learning, inserendo eventuali Note di commento per lo studente.

In questo caso,cliccando su**NuovoLearningAgreement**potraiprocedereconlecorrezionirichiestedalDocente

### Compilare il LA online: Invio alle sede estera

Il Learning Agreement Before the mobility deve essere controfirmato dalla sede estera **PRIMA della partenza**. Se, per causadi forzamaggioreil LA non viene controfirmatoprimadella partenza,è necessario ottenerela firma **entro7 giorni dall'arrivo pressola sede partner**.

Il Delegato Erasmus, dopo aver confermato il LA, lo invia internamente il LA alla sede estera e l'ateneo di destinazione potrà effettuare due operazioni:

**1. CommentareilLA**: il che significache ci sono delle modificheda effettuareaffinchéil tuo LA sia ritenuto Accettabile(dovraiquindi eseguire le modifiche tramitela creazionein un NuovoLearning Agreement);

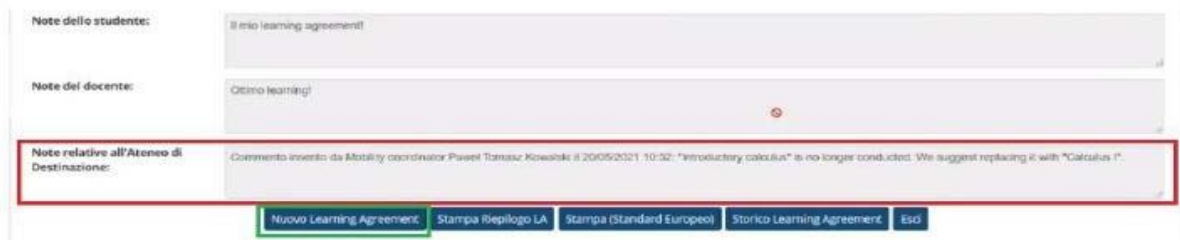

**2. Approvare il LA**: il LA inviato va bene e può quindi essere approvato dall'ateneo di destinazione: con il comando**Stampariepilogo**potraiscaricareuna versione firmatada tuttidel LA.

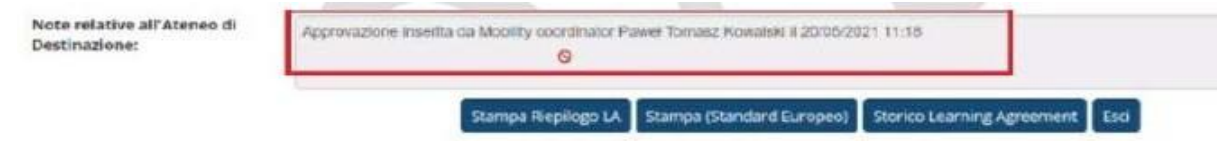

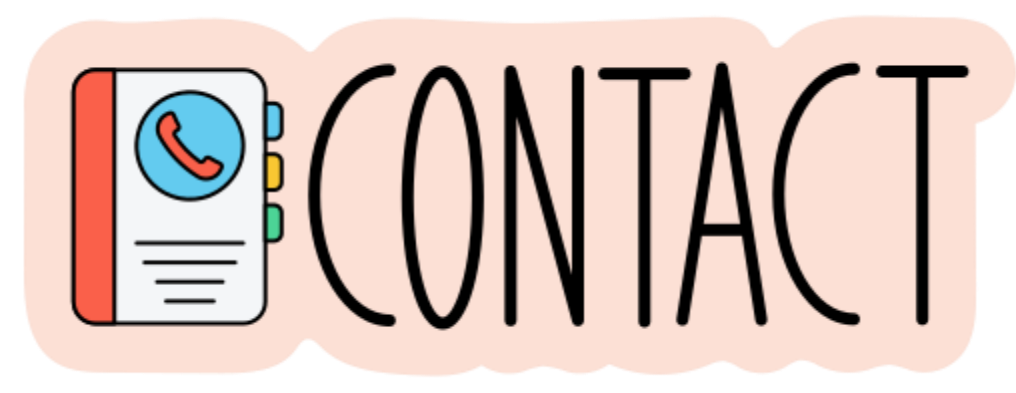

### **Per problemi di natura informatica:**

[erasmus@adm.unifi.it,](mailto:erasmus@adm.unifi.it)

tel. 055.2756973

### **Servizio Relazioni Internazionali**

[relint@economia.unifi.it](mailto:relint@economia.unifi.it)  [tutorrelintsem@gmail.com](mailto:tutorrelintsem@gmail.com)

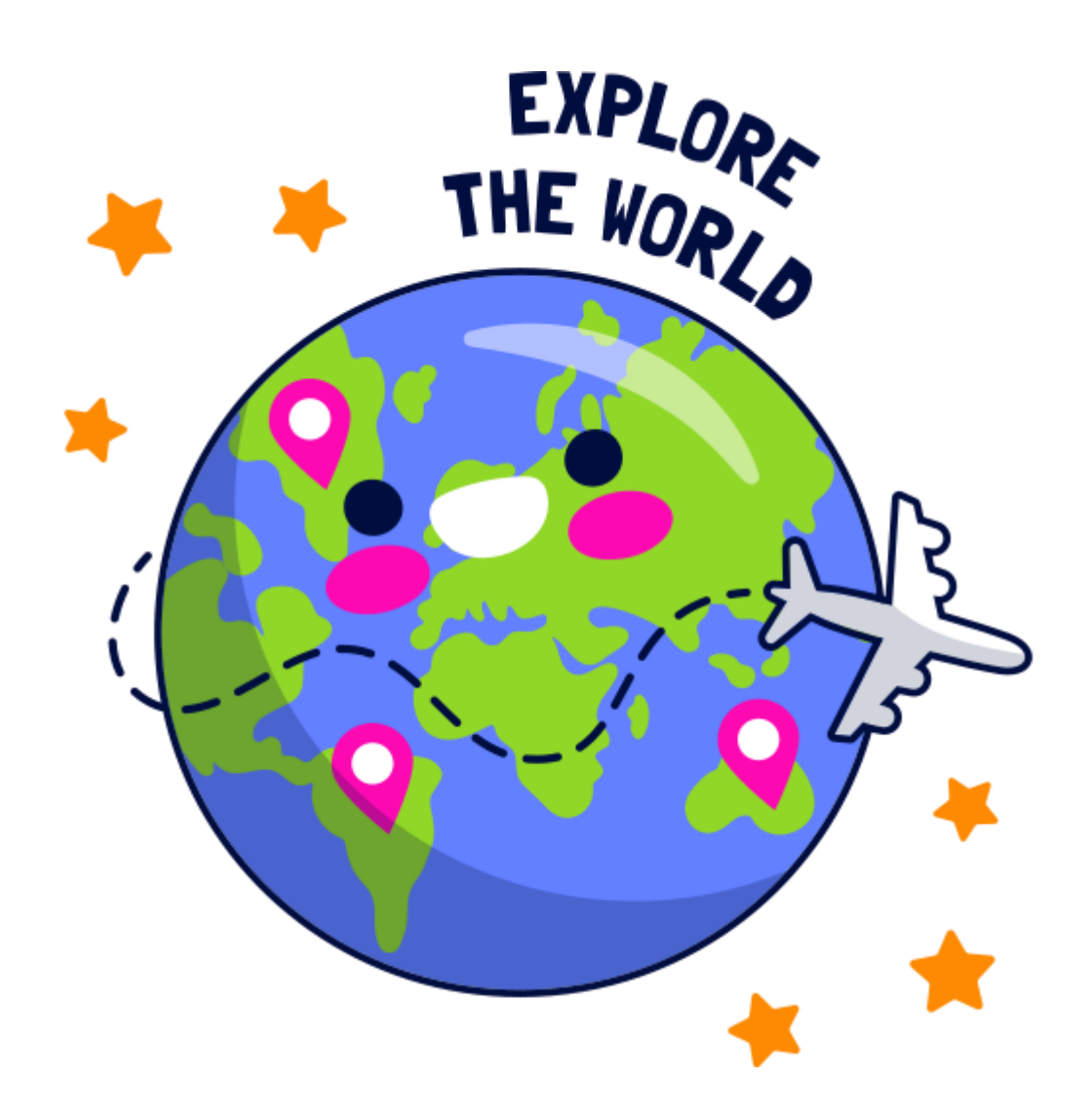